# Online Benchmarking Training

Fiscal Year 2019

# INTRODUCTION

The Online Benchmarking Platform (OBM) will be used for strategic, tactical & operational planning and the development of performance improvement plans. The Online Benchmarking Platform can be foreseen as a robust system, in which data input will be possible, support the planning, implementation, analysis report generation and monitoring of multi-objective activities. It will perform the functions of-

- Data Input Interface related to Activity
- Data Verification
- Monitoring Interface
- Data reporting tool with external format

# OBJECTIVE OF OBM PLATFORM

- Development of Online Benchmarking Web application facilitate online (web-based) data collection
- Role based Application (Admin, Benchmarking Officers, PPA officers etc)
- Data validation
- Data Analysis
- Report Generation
- Convert existing benchmarking questionnaire from MS Excel format to an electronic format

# APPLICATION ACCESS

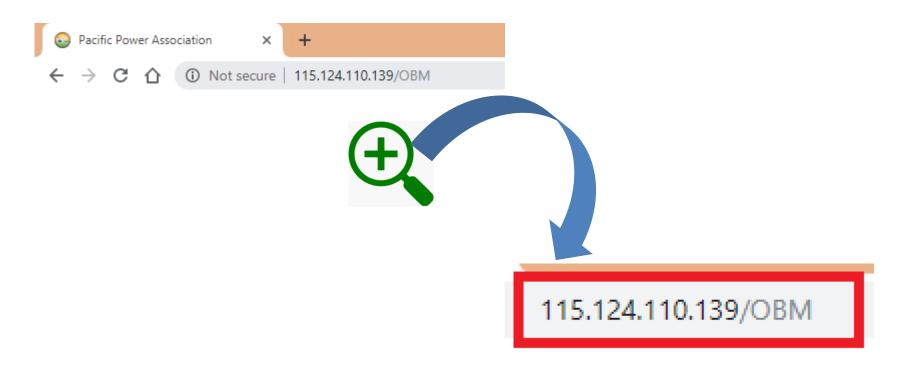

# **Benchmarking Flow Chart**

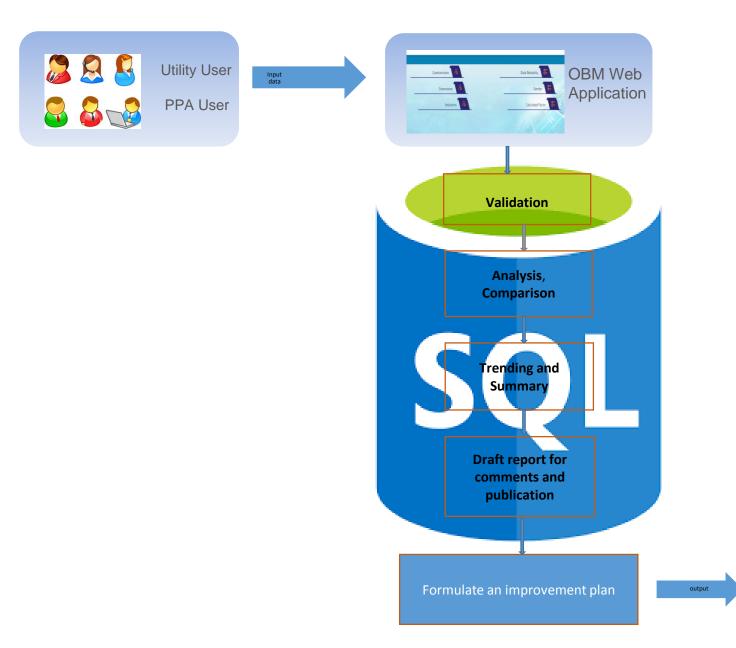

| Priority Improvement Plan |                         |        |                                                  |
|---------------------------|-------------------------|--------|--------------------------------------------------|
| Priority<br>KPI           | Current<br>Benchmarking | Target | Improvement Initiatives                          |
| KPI A                     | Eg. Reduce SAIDI        | 250    | Extensive VM, allocate additional men power, etc |
| КРІ В                     |                         |        |                                                  |
| KPI C                     |                         |        |                                                  |
|                           |                         |        |                                                  |

Login: For accessing the application user should have the login id and Password

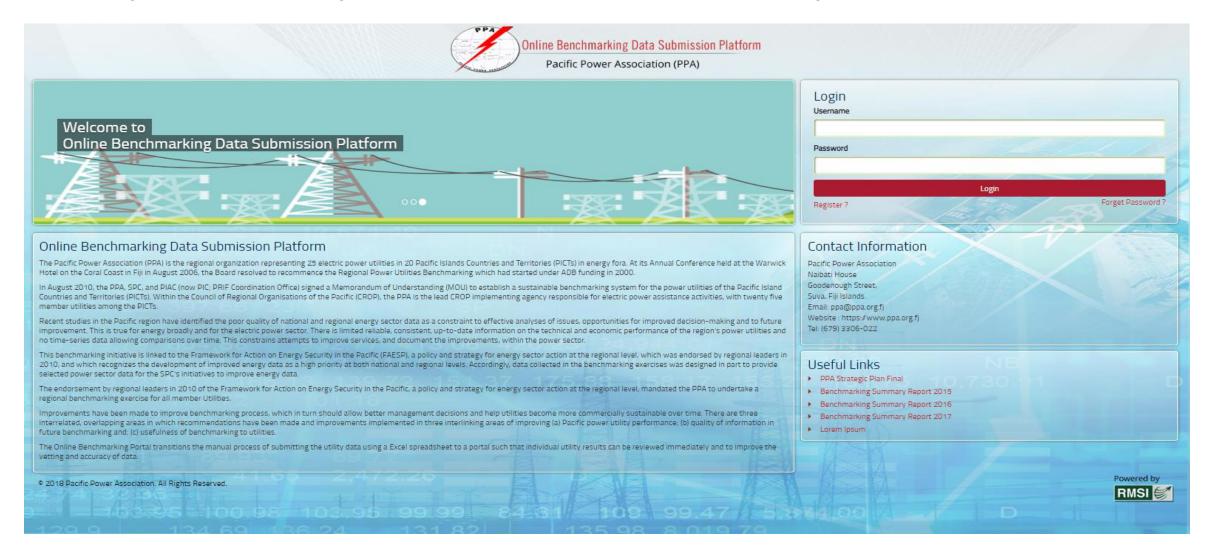

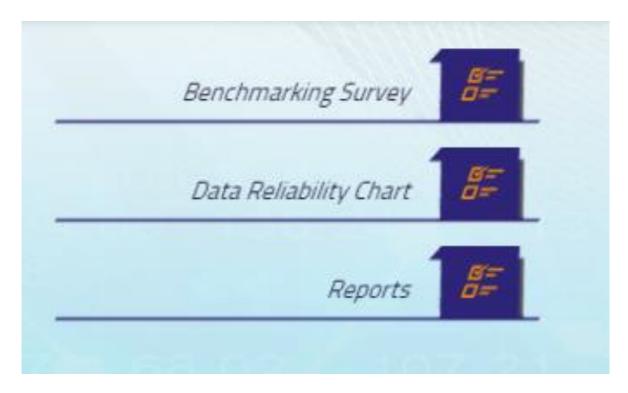

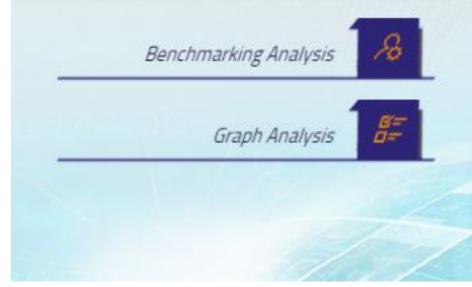

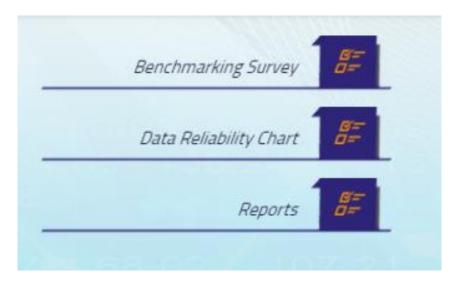

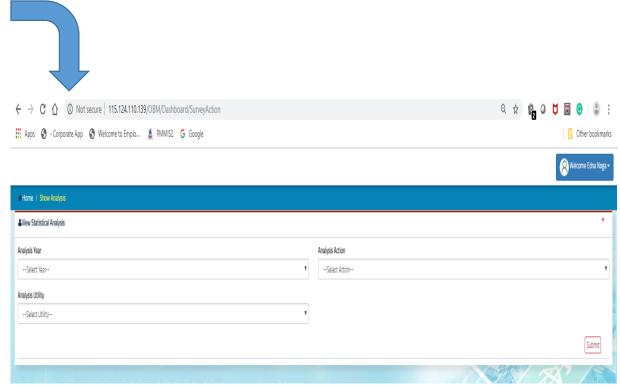

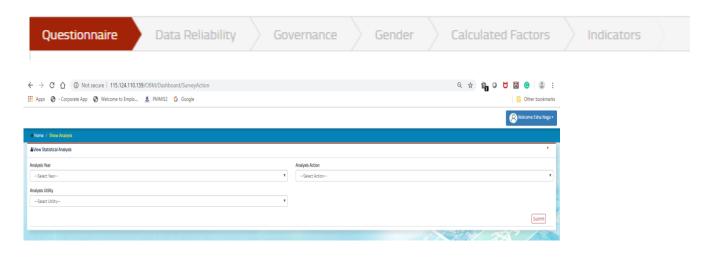

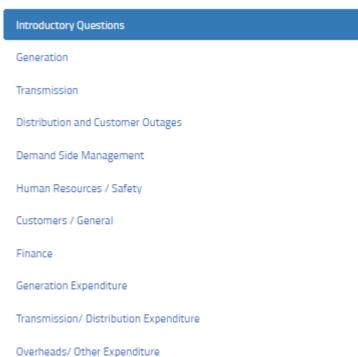

# Content

- Functional Details & How to Use the platform
  - Login Page
  - Home page
  - Change Password, Edit profile and log out
  - Benchmarking Survey
  - Questionnaire
  - Data Reliability
  - Governance
  - Gender
  - Calculated factor
  - Indicators

# **FUNCTIONAL DETAILS & HOW TO USE**

- User will first log in to the application and has to enter the URL<> in the web browser (Only on chrome and Mozilla). Then user will see the login page having following fields.
  - Username
  - Password
  - Login button
  - · Register and forgot password
  - Contact Information and Useful Links

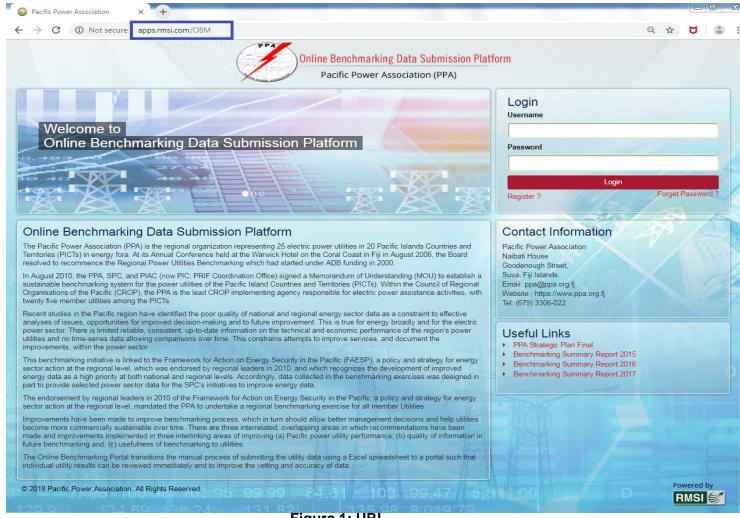

Figure 1: URL

# **Login Page**

- Then application will initiate the OBM application with a login screen to every user of the application. User will be required to enter their credentials (user id and password) in order to access the application based on the assigned role(s).
- OBM User will be authenticated through a login and password, which will be entered in the database through new user request. New user request will be verified through department hierarchy by admin. All the stages in the flow will have specific login controls. Each OBM user will have a unique login ID and password. This will also provide controlled, authorized access rights to a specific stage and give functionality to provide access rights based on designation to different department/Organization users.

Manage Users: For registering new user to access, OBM Application will provide the appropriate authentication by OBM administrator.

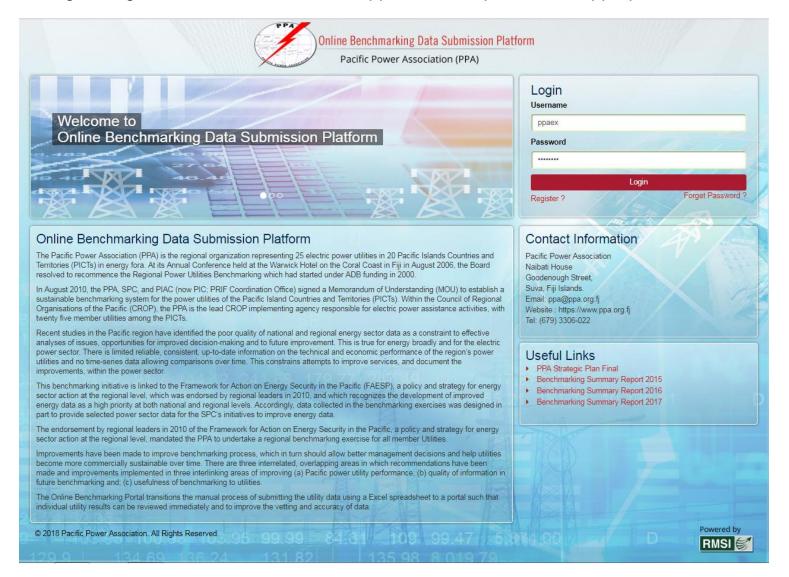

Figure 2: Login Page

#### **Home Page**

- Upon successful login, a Home page will appear. Home page is the initial page of an OBM website, the 'point of entry' to all the information stored within. It's similar to the front page of a newspaper.
- Events, news and picture's and other menu bars are visible in this home page. User can navigate to other pages through menu bar or webpage link.

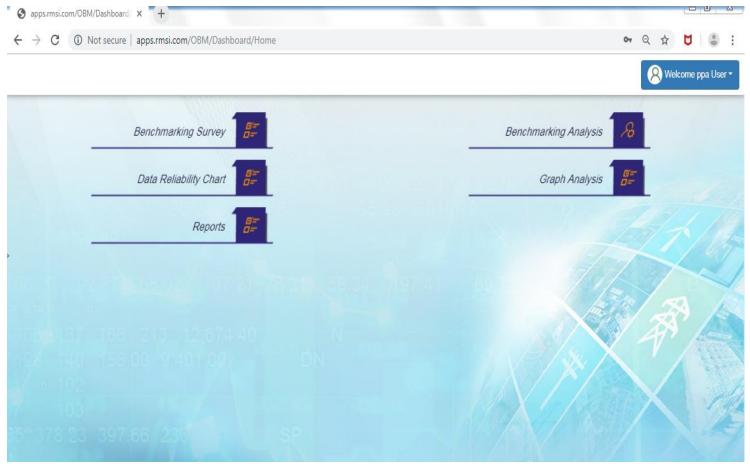

Figure 3: Home Page

## **Change Password, Edit Profile and Log Out**

• User can change their profile and change their password also. After all the work is done user can logout through these functionalities:

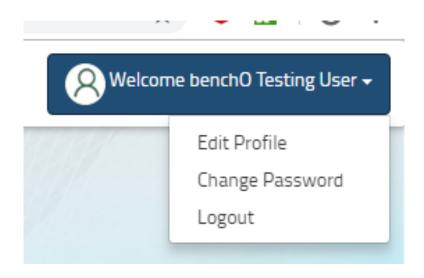

# **Benchmarking Survey**

1. Click on 'Benchmarking Survey'.

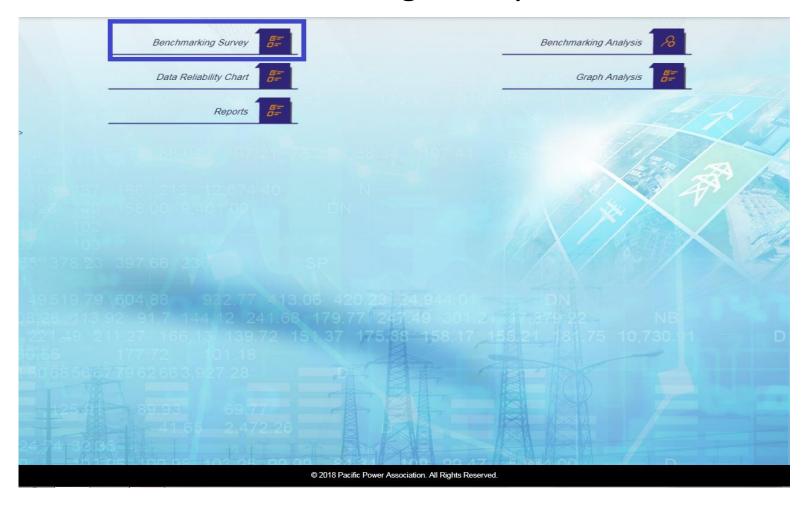

 Application will open a page having Analysis Year, Analysis Action, and Analysis Utility with 'Submit' button.

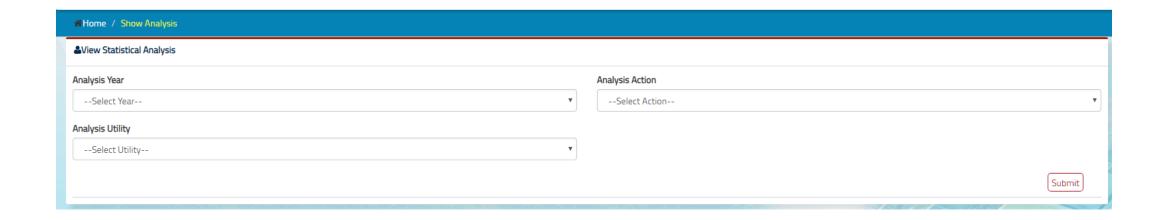

- Select Year from 'Analysis Year'.
- Select Action i.e. Fill Survey.
- Select 'Utility' among all utilities.
- Click on 'Submit' button.

# Modules

Modules available to input benchmarking data and view KPI scores.

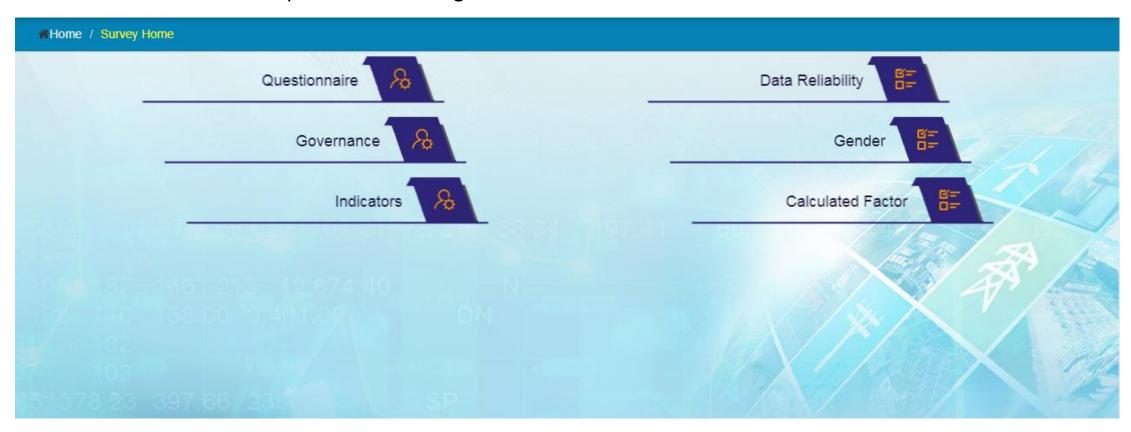

## **Questionnaire**

- 1. Click on 'Questionnaire'.
- 2. Application will open questionnaire forms named as:
- Introductory Questions
- Generation
- Distribution and Customer Outages
- Human Resources/ Safety

### **Questionnaire**

- Customers/ General
- Finance
- Generation Expenditure
- Transmission/ Distribution Expenditure
- Overheads/ Other Expenditure

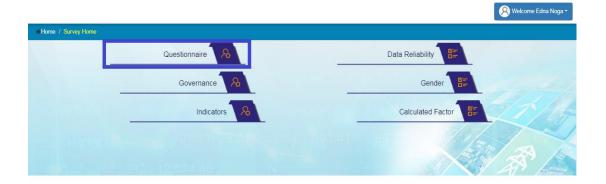

# **Introductory Questions:-**

- 1. Click on 'Introductory Questions'.
- 2. Application will open a form to be filled up.

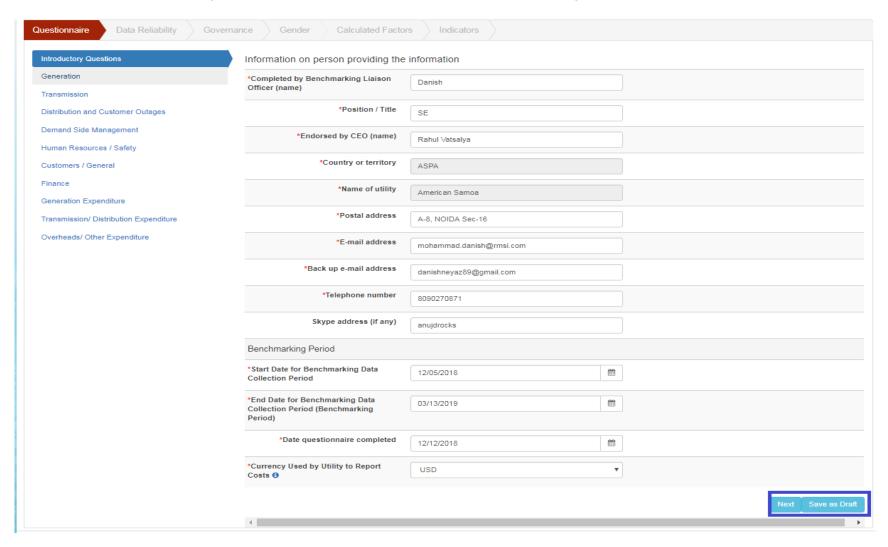

- 3. Fill the form.
- 4. Click on 'Save as Draft' button if some information will be filled later.
- 5. Click on 'Next' button.
- 6. Application will save the form and move to the next questionnaire form i.e. 'Generation'.

#### **Generation:-**

- 1. Click on 'Generation'.
- 2. Application will open a form with generation information to be filled.
- 3. Fill the form.

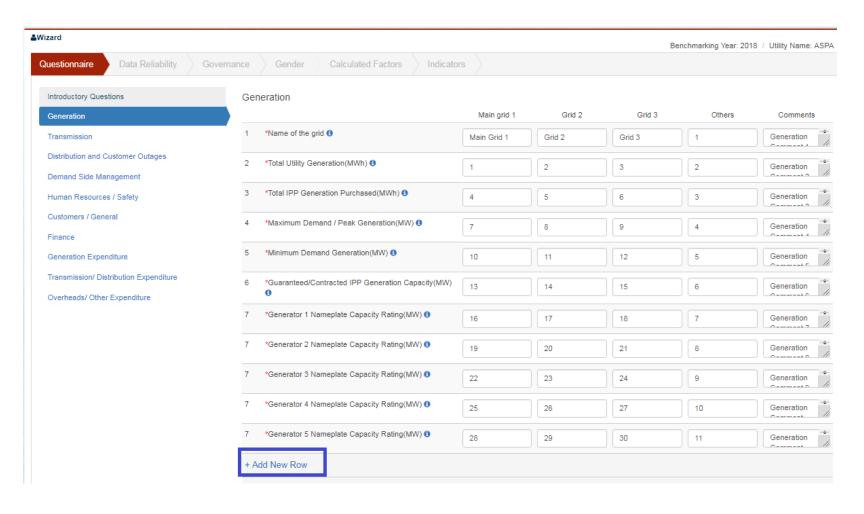

#### **Generation Form Continues**

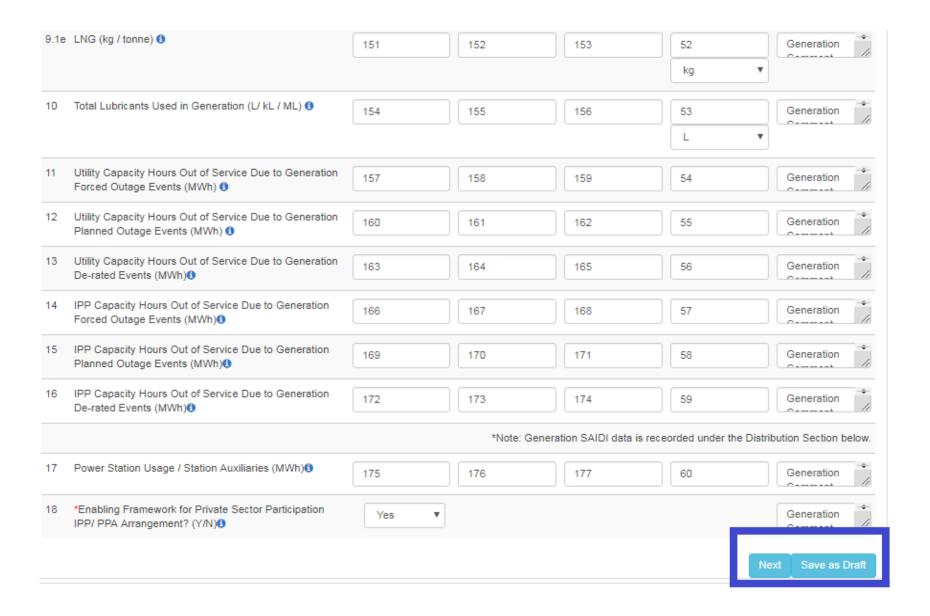

#### **Transmission:-**

Applies to countries with 33kV and above transmission line. If your answer is 'No' to question 19 then you are not required to fill this section of Questionnaire

- 1. Click on 'Transmission'.
- 2. Application will open a form with transmission information to be filled up.
- 3. Fill the form.

#### **Transmission continue**

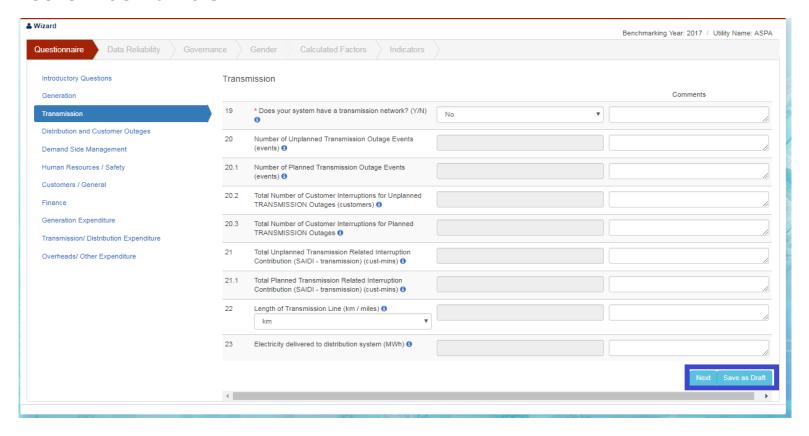

- 4. Click on 'Save as Draft' button if form is incomplete.
- 5. Click on 'Next' button.
- 6. Application will save the form and move to the next questionnaire form i.e. 'Distribution and Customer Outages'.

# **Distribution and Customer Outage**

- 1. Click on 'Distribution and Customer Outage'.
- 2. Application will open a form with Distribution and Customer Outage information to be filled up.
- 3. Fill the form.

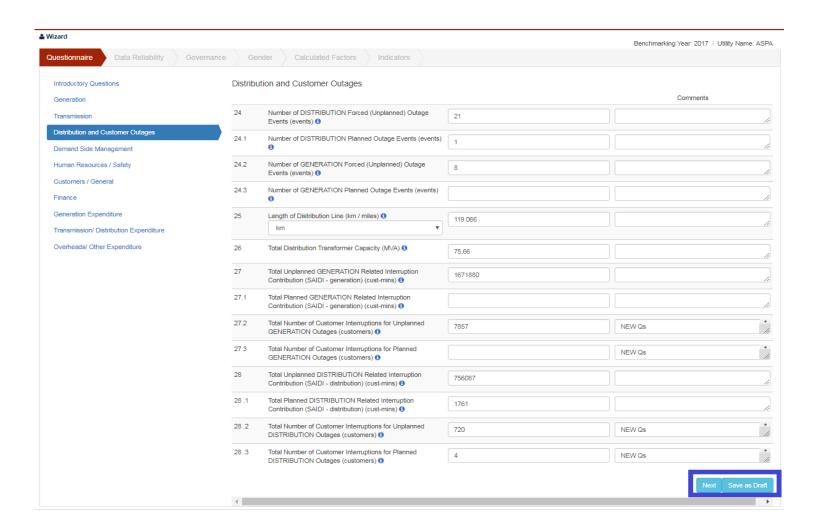

# **Distribution and Customer Outage**

- 4. Click on 'Save as Draft' button if some information will be filled later.
- 5. Click on 'Next' button.
- 6. Application will save the form and move to the next questionnaire form i.e. 'Demand Side Management'.

# **Demand Side Management:-**

- 1. Click on 'Demand Side Management'.
- 2. Application will open a form with Demand Side Management information to be filled up.
- 3. Fill the form.

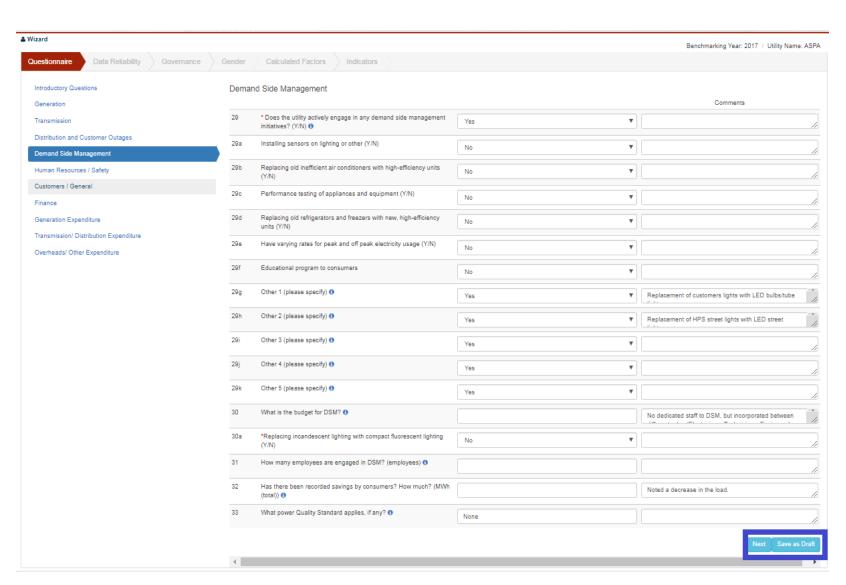

# **Demand Side Management:-**

- 1. Click on 'Save as Draft' button if some information will be filled later.
- 2. Click on 'Next' button.
- 3. Application will save the form and move to the next questionnaire form i.e. 'Human Resource/ Safety'.

## **Human Resources And Safety:-**

- Click on 'Human Resource and Safety'.
- 2. Application will open a form with Human Resource and Safety information to be filled up.
- 3. Fill the form.

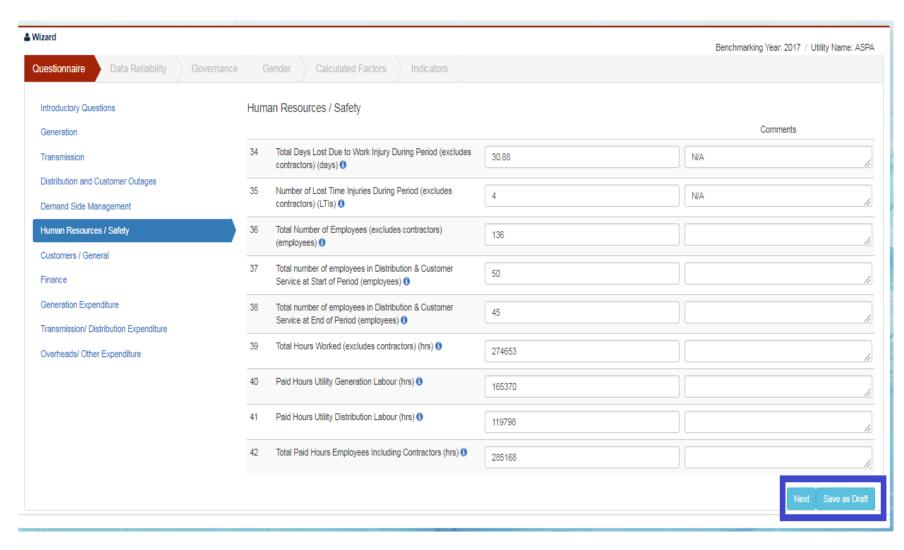

# **Human Resources And Safety:-**

- 4. Click on 'Save as Draft' button if some information will be filled later.
- 5. Click on 'Next' button.
- 6. Application will save the form and move to the next questionnaire form i.e. 'Customers/ General'.

# **Customers/General:-**

- 1. Click on 'Customers/ General'.
- 2. Application will open a form with customer information to be filled up.
- 3. Fill the form.

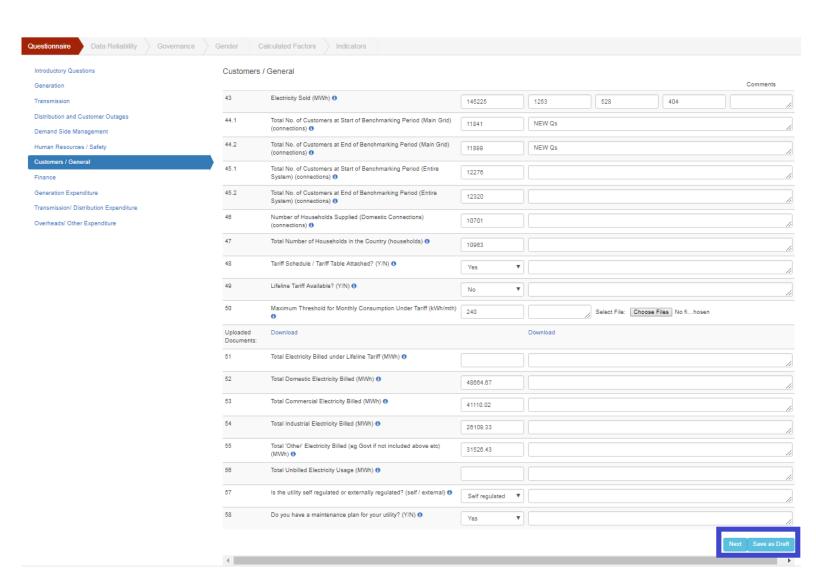

# **Customers/General:-**

- 1. Click on 'Save as Draft' button if some information will be filled later.
- 2. Click on 'Next' button.
- 3. Application will save the form and move to the next questionnaire form i.e. 'Finance'.

# Finance:-

- 1. Click on 'Finance'.
- 2. Application will open a form to be filled up.
- 3. Fill the form.

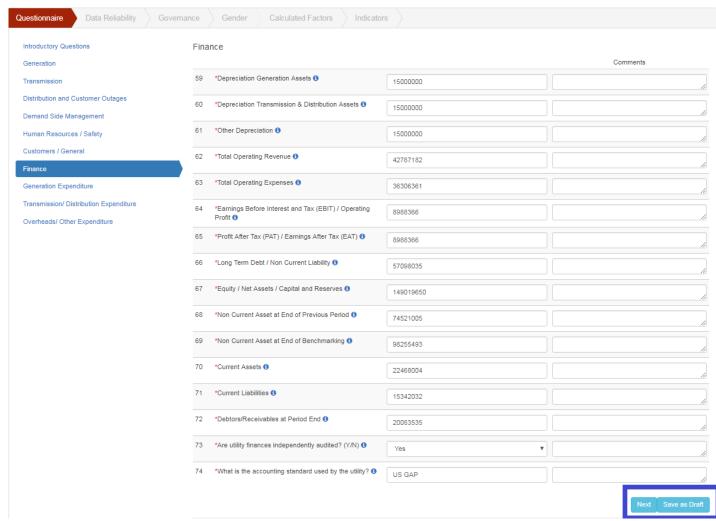

## Finance:-

- 4. Click on 'Save as Draft' button if some information will be filled later.
- 5. Click on 'Next' button.
- 6. Application will save the form and move to the next questionnaire form i.e. 'Generation Expenditure'.

# **Generation Expenditure:-**

- 1. Click on 'Generation Expenditure'.
- 2. Application will open a form with generation expenditure related information to be filled up.
- 3. Fill the form.

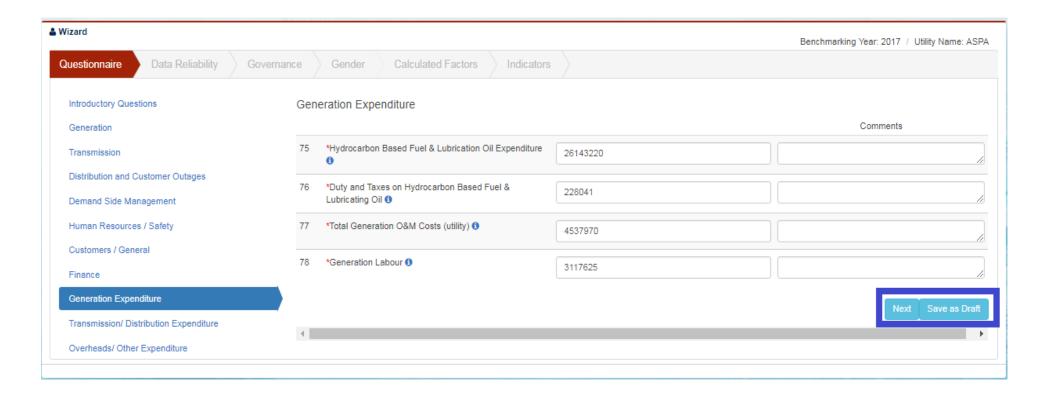

# **Generation Expenditure:-**

- 4. Click on 'Save as Draft' button if some information will be filled later.
- 5. Click on 'Next' button.
- 6. Application will save the form and move to the next questionnaire form i.e.
- 'Transmission/Distribution Expenditure'.

# **Transmission/Distribution Expenditure:-**

- Click on 'Transmission/Distribution Expenditure'.
- Application will open a form with Transmission/Distribution expenditure related information to be filled up.
- Fill the form.

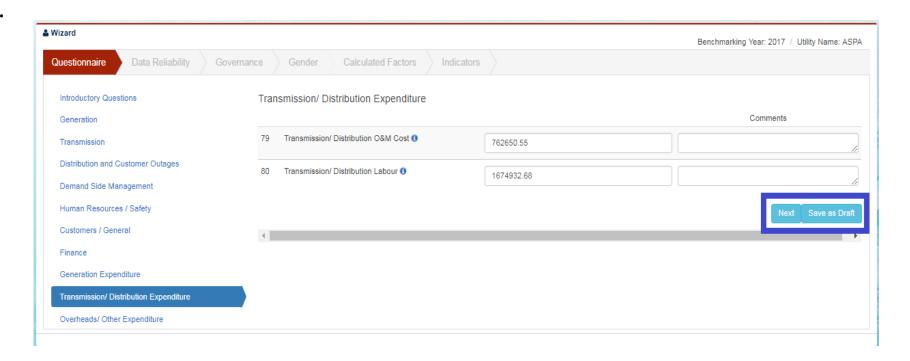

# **Transmission/Distribution Expenditure:**

- Click on 'Save as Draft' button if some information will be filled later.
- Click on 'Next' button.
- Application will save the form and move to the next questionnaire form i.e. 'Overheads/ Other Expenditure'.

## Overheads/Other Expenditure:-

- 1. Click on 'Overheads/Other Expenditure'.
- 2. Application will open a form with overheads/other expenditure to be filled up.
- 3. Fill the form.

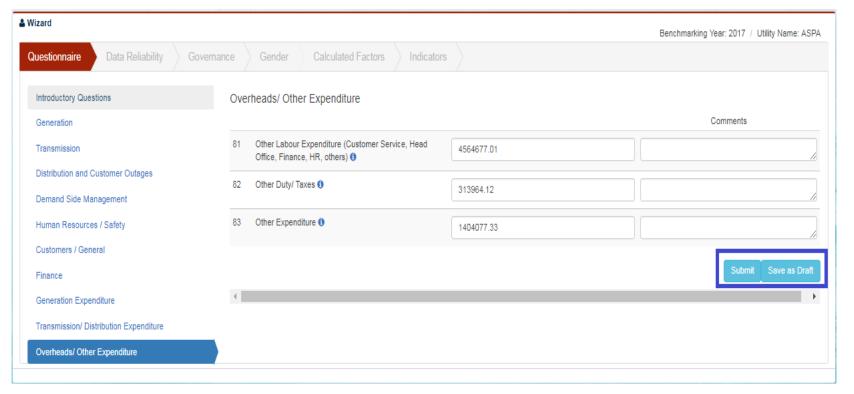

# Overheads/Other Expenditure:-

- 4. Click on 'Save as Draft' button if some information will be filled later.
- 5. Click on 'Submit' button.
- 6. Application will save the form.